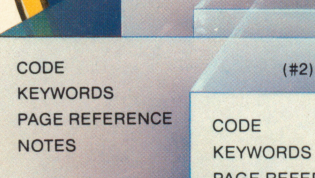

**M** 

PAGE REFERENCE **NOTES** 

## USER GUIDE APPLE VERSION

CODE

 $(+1)$ 

 $(+3)$ 

NoteCard

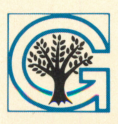

GROLIER ELECTRONIC PUBLISHING INC.

The Americana **Software** Library™

# Note Card Maker<sup>™</sup>

## User's Guide

## Note Card Maker™

Created by Intentional Educations, Inc. for Grolier Educational Corporation and Grolier Electronic Publishing. Written by Norma Arnow and Susan Christie Thomas Programmed by Matt Osber, Jay Roberts and Wendy Spitzer Artwork by Lauren Sullivan User's Guide by Norma Arnow with Kathleen DeBoer

Instructor's Guide by Jenny Tesar with Kathleen DeBoer

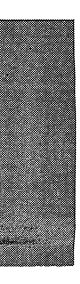

Software © Copyright 1985 Intentional Educations, Inc. User's Guide © Copyright 1985 Grolier Educational Corporation ALL RIGHTS RESERVED Printed in the United States of America

The software accompanying this User's Guide is copy protected. Neither the software nor the User's Guide may be reproduced or transmitted in any form or by any means without prior express written permission of Grolier Educational Corporation.

The software accompanying this User's Guide is designed to be used on Apple® personal computers as described. Apple is a registered trademark of Apple Computer, Inc.

Note Card Maker is a trademark of Grolier Educational Corporation.

## Table of Contents

è

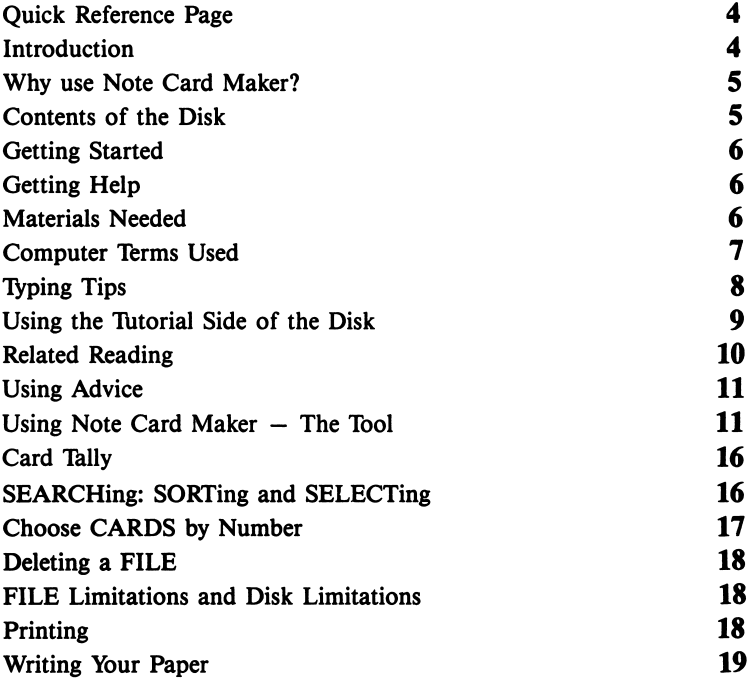

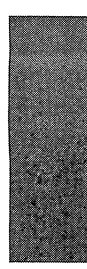

## Quick Reference Page

#### Computer Command Keys

There's no need to memorize commands; directions will appear on the screen. All the different symbols you will use are listed below. If you don't already know where they are on the keyboard, try locating them before you start.

Use the keys like a typewriter when you create FILES and fill in CARDS.

Use  $\lt$  to erase on the II and II+; use DELETE to erase on //e and //c. To move the cursor over your text without erasing it, use CTRL J and K for left and right on the II and II+. Use  $\leftarrow$  and  $\rightarrow$ for left and right on the //e and //c.

Press SPACE BAR to go on to the next screen.

Press <— when viewing to review previous card.

Press RETURN to enter a response.

Press ESC to go back to the previous menu.

Type Y for "Yes;" type N for "No."

If you type anything other than the commands the computer is pro grammed to accept, nothing will happen.

The following commands are typed by holding down the CONTROL key while you press the letter key:

CTRL A to get Advice

CTRL E to get Edit Help

CTRL J, K to move the cursor on the II and  $II +$ .

CTRL I to open up space to insert text.

CTRL C to close up extra space.

CTRL F to enter finished lists of numbers.

## **Introduction**

Note Card Maker is a tool to use to prepare BIBLIOGRAPHY CARDS and NOTE CARDS for your research papers. The disk in cludes an easy tutorial called Learn Note Card Maker (Side One); use it as an introduction or a refresher course on how to prepare NOTE CARDS. Side Two of the disk, Use Note Card Maker is a tool; you will use it to create and organize BIBLIOGRAPHY and NOTE CARDS. In fact, the NOTE CARD MAKER Tool is a simple database manager, specifically designed for making research NOTE CARDS. So, as you are learning to use it, you are also learning 1) an important computer application—database management, and 2) how to make NOTE CARDS and BIBLIOGRAPHY CARDS for research.

Note Card Maker is different from most database manager tools. Because it is intended for one specific use, namely making CARDS from research, it saves you the work of designing your own database format. Once you've used Note Card Maker, you may want to try other database management tools for other tasks, such as keeping track of names and addresses or cataloging a collection.

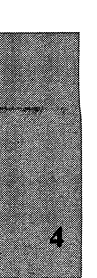

The principles of database management are the same for small com puters (called microcomputers like the one you are using) as for large computers (called mainframes). A database manager stores pieces of related information (data) in an organized fashion and then allows

- SORT the information (order it in various ways).
- SELECT parts of it (choose what you want to look up).
- DISPLAY as much of it as you choose.
- PRINT as much of it as you choose.

When you make CARDS, Note Card Maker reminds you to include all the necessary information. It makes it easy for you to enter and edit CARDS, because it has a simple built-in word processor. You won't have to work with stacks of loose CARDS; the computer does whatever sorting and selecting you ask it to do, and it can display or print your CARDS in any order you specify.

## Why use Note Card Maker?

- Note Card Maker teaches you how to make BIBLIOGRAPHY CARDS and NOTE CARDS from your research. If you've already done research before, using paper cards, you'll learn how to use a computer to make it easier and more efficient.
- Note Card Maker reviews for you the basic steps for making cards from books, encyclopedias, periodicals, and interviews.
- Note Card Maker teaches you to use a database manager to enter information and retrieve it in the way that works best for you.

## Contents of the Disk

Note Card Maker contains two parts:

1 Learn Note Card Maker (Side One)

This interactive tutorial teaches you, step-by-step, how to use Note Card Maker. As you work through it, you'll practice entering information on CARDS in a sample FILE about "Science Fiction Films." Then you'll have a chance to SORT, SELECT, and DISPLAY some of the CARDS you've made. All the terms that you need to know are explained as you go. Along the way, you'll be given advice to help you with each step. This same advice is available when you use the Note Card Maker tool.

2 Use Note Card Maker (Side Two)

This powerful but simple DATABASE MANAGEMENT tool enables you to store information you may need when you write your research paper. Then it helps you to organize that information usefully, for writing the report.

## Getting Started

The program is so simple that you don't even need this guide to get started in Note Card Maker. Just choose side 1, Learn Note Card Maker, or side 2, Use Note Card Maker and "boot up" the disk (load the program from the disk to the computer). Here's how to "boot up" this disk (or, for that matter, any disk on any Apple Computer).

To insert the disk:

- 1 Before turning the computer on, remove the disk from its protective sleeve, holding it by the end with the label. Do not touch the exposed plastic parts of the disk.
- 2 Hold the disk with the label side up; insert it gently into the disk drive and close the door.
- 3 Turn on the computer. Soon the disk drive's red light will go on and you will hear a whirring sound as the program is loaded into the computer.

When the light goes off, the program will begin on the screen.

TREAT DISKS WITH CARE!<br>They can be damaged if:

- something spills on them.
- they are bent.
- you soil the exposed plastic areas.
- they are exposed to extreme heat, cold, humidity, or a powerful magnet.

## Getting Help

You may not need any help at all. Learn Note Card Maker will teach you everything you need to use the program.

Remember that making research CARDS is not the first step in preparing a report. If you need help choosing a topic and planning your research, see your teacher or librarian, or use Grolier's Americana Topic Finder and Research Planner.

After you have made a few CARDS from your own research, it's a good idea to ask a teacher or librarian to check them (on the screen or in print) to be sure that the CARDS you are making fit the assignment and that they're in the form your school requires.

Be sure to follow any special rules your school has for preparing CARDS and for writing your final report and bibliography. (See Writing a Final Report, below.) If your school doesn't have its own special rules for writing research papers, ask your librarian or teacher to recommend a good manual of style (or consult the section, Related Reading, in this Guide).

## Materials Needed

All you need to begin is the *Note Card Maker* program disk, an Apple //c or //e Computer or an Apple II or  $II +$  with 64K of RAM along with one disk drive and a monitor.

![](_page_6_Picture_20.jpeg)

When you are ready to create and save FILES of your own, you'll need a blank diskette. (This is not necessary while you are working with Learn Note Card Maker.) You can share a diskette that others are using for Note Card Maker, as long as there is enough room on it for the size FILE you want to make. (See Setting Up a File.)

Eventually you'll want your FILES on paper. If you don't have a printer, you can work from what you see on the screen. Of course, if you have the appropriate printer, it makes the job much easier. (See below, Viewing and Printing.)

## Computer Terms Used

The technical name for a program like Note Card Maker is Database Manager. (Data is the Latin word for information.) What does a database manager do? It uses the computer to store and manage in formation. But first you have to tell the computer what kind of information you want it to store (BIBLIOGRAPHY or NOTE CARD FILES). In other words, you have to create FILES in which you store your CARDS of information. FILES contain RECORDS (or CARDS), and RECORDS contain FIELDS.

If you were storing information the old-fashioned way, using a box of CARDS, the box of CARDS would be the FILE; each CARD would be a RECORD; and the categories of information on each CARD would be the FIELDS. Below is a diagram that shows you how FILES, RECORDS and FIELDS are related in the Note Card Maker program.

![](_page_7_Figure_5.jpeg)

The RECORDS in Note Card Maker are called "CARDS," because they replace file-box CARDS. They are referred to as CARDS throughout the program and throughout this guide.

![](_page_7_Picture_7.jpeg)

FILE is the name for the framework that stores your information. Once you have set up a FILE, you can enter specific pieces of infor mation on each CARD.

FIELD refers to any category of information in a FILE. The fields for BIBLIOGRAPHY CARDS are: 1. Code; 2. Author; 3. Title, City, Publisher, Date; and 4. Call Number. The FIELDS for NOTE CARDS are: 1. Code; 2. Key Words; 3. Page Reference; and 4. Notes.

Once you have put information into a FILE you can SORT it. To SORT means to arrange CARDS in order (either alphabetically or by number) according to one of the FIELDS. For example, you might choose to SORT your CARDS alphabetically by AUTHOR/S. (For the Author/s FIELD, it is important to type in the last name first so the computer will do the SORT the way you want it.)

Another term you will learn is SELECT. To SELECT means to tell Note Card Maker to look through a FILE and find the specific CARD or CARDS that you want.

A FILE DISK is the formatted data disk that you need to have, in addition to the Note Card Maker program disk, to save the FILES that you create.

FORMAT means to prepare a DISK to accept Note Card Maker data. If a disk has anything on it other than Note Card Maker FILES, it will all be erased in the formatting process. INITIALIZE is another term for this same procedure.

## **Typing Tips**

Use the keys like a typewriter when you create FILES or fill in CARDS.

When you type in a number (as when you are choosing the FIELD you want, or writing numbers to put in a FILE, use the numbers in the top row of the keyboard.)

If you usually write your work by hand, this is a good time to learn how to handle punctuation and spacing on a typewriter or computer. Because Note Card Maker is a computer program, it will accept your responses only if you type them in exactly right. Look carefully, during the tutorial, at the highlighted prompt at the bottom of your screen to see how the text should be typed.

Typing on a computer is different from using a typewriter. Corrections are easier, and where more than one line is allowed, you don't have to use the carriage return to go to the next line. Note Card Maker also has some other special word-processing features like "insert" and "wrap" that a typewriter doesn't have.

#### Word-Processing Features

INSERT means to put text (letters, numbers, or words) in the middle of text you've already entered. To INSERT, move the cursor to the place you want; press CONTROL I. The rest of the text will move over to the end of the FIELD and you'll see how much space you can fill. TVpe in what you want to insert. To CLOSE up extra space

![](_page_8_Picture_13.jpeg)

when you are finished inserting, press CONTROL C.

WORD WRAP means that the program moves from one line to the next automatically. It is something a computer can do that a typewriter can't. When a word is too long to fit on a line, the com puter brings it down to the next line. (It won't break up a word, or hyphenate.) Don't press RETURN unless you want to start on a new FIELD.

UPPER AND LOWER CASE LETTERS. If you have a //c or //e you can type upper and lower case letters by using SHIFT. (The II and 11+ will type only upper case letters, unless your computer has special adaptations.)

### Using the Tutorial Side of the Disk

In Learn Note Card Maker, you learn to use the tool by practicing with a sample BIBLIOGRAPHY FILE and a sample NOTE CARD FILE that might have been made for a report about Science Fiction Films. Using these sample FILES, the program teaches you how to enter and change information on CARDS and how to SORT, SELECT and DISPLAY CARDS.

To get started, just "boot up" Side One of the disk. Then you will see this menu.

![](_page_9_Picture_133.jpeg)

#### Learning Plan

Learn Note Card Maker has four sections. You don't need to do all four parts before starting on FILES of your own. At first, just do option 1 or 2 from the menu, make BIBLIOGRAPHY FILES or make NOTE CARD FILES; then start entering FILES of your own. Come back to do the other parts, one at a time, when you are ready to use them.

![](_page_9_Picture_9.jpeg)

The program recommends that you do Make BIBLIOGRAPHY FILES first. Select 1, Make BIBLIOGRAPHY FILES and follow the instructions on the screen. You'll practice setting up a BIBLIOGRAPHY FILE, giving it a name, and deciding how big it will be. Then you'll practice entering information about books, encyclopedias, magazines and interviews on BIBLIOGRAPHY CARDS. This is the longest part of the Learn section (it will probably take about 15-20 minutes). Since bibliographies have a par ticular format, you'll learn to enter BIBLIOGRAPHY CARDS the right way, with the correct punctuation. Time spent doing this carefully will save you time later on, when you're working with your own FILES. (See Typing Tips and Writing a Final Report.)

Select 2, Make NOTE CARDS, to learn how to enter information on NOTE CARDS to save facts, quotations and main ideas. You'll learn to link NOTE CARDS to your BIBLIOGRAPHY by CODE and to link NOTE CARDS to each other by KEY WORDS. This section is shorter. It will probably take about 10 minutes.

The remaining sections, CHANGE a CARD and SEARCH a FILE are very brief (about 5 minutes each).

Select 3, CHANGE a CARD, to learn how the word-processing features of Note Card Maker help you when you want to add more information, correct errors on a CARD you've already entered, or replace a CARD with a new CARD. (See Typing Advice.)

Select 4, SEARCH a FILE, to learn SORT and SELECT. To practice SORT, you'll arrange the Science Fiction Films BIBLIOGRAPHY CARDS by Author/s. To practice SELECT, you'll find all of the NOTE CARDS that have the word "terror" as a KEY WORD.

When you finish each tutorial section, you can choose to review it, to work on a different part of Learn Note Card Maker or to go to Use Note Card Maker to work on your own FILES. You can review the Learn Note Card Maker side of the disk from time to time during your research. That way, if you plan to make just a BIBLIOGRAPHY FILE or just a NOTE CARD FILE for now, you don't have to learn the rest until you're ready.

Advice is available for each FIELD and for SEARCH and for SELECT CARDS by NUMBER. Use it (as above) when you need it. You'll become familiar with the advice as you practice with the sample FILES on the tutorial side of the disk. But you don't need to memorize the information on the advice messages; the program offers the same advice whenever you are working with your own FILES in Use Note Card Maker.

## Related Reading

The Advice Messages in Learn Note Card Maker are based on the standard form for bibliographies in Kate L. Turabian's books, A manual for Writers of Term Papers, Theses and Dissertations and Student's Guide for Writing College Papers, published by The University of Chicago Press.

![](_page_10_Picture_9.jpeg)

Other standard references that are widely used in high schools and colleges are:

Hodges, John and Whitten, Mary E., eds. Harbrace College Handbook, 9th ed. San Diego: Harcourt Brace Jovanovich.

A Manual of Style, 13th ed. Chicago: The University of Chicago Press.

MLA Style Sheet. New York: Modern Language Association of America.

Warriner's English Grammar and Composition, 2nd through Complete Course, Heritage Edition. New York: Harcourt Brace Jovanovich.

Watkins, Dillingham and Martin. The Practical English Handbook, 4th ed. Boston: Houghton Mifflin.

### Using Advice

Advice messages are available by pressing Control A to help you learn how to enter information on BIBLIOGRAPHY CARDS and NOTE CARDS. The Advice is based on a standard style for pre paring BIBLIOGRAPHIES and NOTES. (See Related Reading.)

### Using Note Card Maker-The Tool

To work with your own FILES, "boot up" Side Two of the disk. If it is your first time, or if you want review help, you should probably get tutorial help first, using Side One. (See Learn Note Card Maker.) First, select either BIBLIOGRAPHY FILES or NOTE CARD FILES, and then choose from the tool menu what you want to do.

![](_page_11_Figure_10.jpeg)

![](_page_12_Figure_0.jpeg)

1 CREATE FILES

19.

Choose 1, Create a File, and the program will prompt you through the process of setting up your FILE.

A Giving it a title. (You can use up to 24 characters for the title. If your title is too long, the program won't accept the extra characters, and you will have to erase or abbreviate to make your title fit.)

![](_page_12_Picture_4.jpeg)

![](_page_13_Picture_0.jpeg)

B and deciding how many CARDS you want to have, so enough space is set aside to store them on your FILE DISK.

![](_page_13_Picture_34.jpeg)

![](_page_13_Picture_3.jpeg)

![](_page_14_Figure_0.jpeg)

Notice that there are different size FILES available for BIBLIOGRAPHY FILES and NOTE CARD FILES. Choose a FILE size that will be big enough for the number of CARDS you plan to make; you cannot change this number later on. The size of FILES you choose determines how many FILES can be saved on the same disk. The larger the FILES, the fewer will fit on one disk. (See File Limitations and Disk Limitations.)

To save your FILE, you will need to have a FILE DISK on hand. This is either a blank disk, or a disk with some other Note Card Maker FILES, or a disk you no longer need and are willing to erase for this purpose.

Unless the disk has already been used for Note Card Maker FILES, you will have to format this disk with *Note Card Maker*. (The program will format the disk for you, when you have given your FILE a name and chosen the size you want it to be.)

When a disk is formatted, the program clears the disk of everything that is on it and prepares it to accept Note Card Maker data. (Caution! Be sure there's nothing on the disk that you or anyone else wants saved!) Disks that have other data on them can be re formatted for Note Card Maker. It is best to check the disk contents before doing this, because formatting erases everything on a disk, permanently!

2 EDIT a FILE (make, change or tally cards) Once you have created a FILE, Note Card Maker gives you a chance to MAKE, and/or CHANGE any CARDS in your FILE.

From the tool menu, press 2, EDIT a FILE. You will see a File Directory. (If you've been working on BIBLIOGRAPHY CARDS, the directory will list all of the BIBLIOGRAPHY FILES on the disk; if you've been working on NOTE CARDS, it will list all NOTE CARD FILES.) Type the number of the FILE you want, and you will see this Edit menu.

![](_page_15_Figure_1.jpeg)

To MAKE a CARD, choose 1 from this menu, then follow the prompts to fill in the information for each FIELD as it is highlighted.

For your information, here are the line limits for BIBLIOGRAPHY CARDS and for NOTE CARDS:

BIBLIOGRAPHY CARDS

1 CODE: 18 Characters

2 AUTHOR/S: 2 Lines

- 3 TITLE, CITY, PUBLISHER, DATE: 4 Lines
- 4 CALL NUMBER: 37 Characters

NOTE CARDS 1 CODE: 18 Characters 2 KEY WORDS: 23 Characters 3 PAGE REFERENCE: 15 Characters<br>4 NOTES: 12 Lines

Remember that characters include spaces, letters, numbers, symbols and punctuation marks. Sometimes you may have to abbreviate.

Don't worry if you make any spelling errors, or leave something out. You can make corrections at the time you are entering information, or you can come back later to make changes. To CHANGE a CARD, press 2 on the EDIT a CARD menu. Find the CARD you want by typing in its number or by scrolling through the CARDS until you find the number of the one you want. Then you can make changes in the contents of any FIELD or FIELDS you wish.

If you run out of space in your FILE, and you have CARDS you don't need, use CHANGE to put new information in any CARDS you wish to replace.

![](_page_15_Picture_13.jpeg)

## Card Tally

Press 4, *Card Tally*, on the Edit menu to find out how many CARDS you have in the FILE you're working on. This can be helpful if:

- 1 you need to have a certain number of CARDS, perhaps for an assignment; or
- 2 you're wondering if you are getting close to the total number that your FILE will hold. (See Create FILES.)

## SEARCHing: SORTing and SELECTing

Press 3, SEARCH, from the tool menu. Once again, you'll see a directory of the FILES on your disk. As soon as you have selected the FILE you want you will see this SEARCH menu.

![](_page_16_Picture_115.jpeg)

![](_page_16_Picture_7.jpeg)

#### **SORTing**

If you press 1, Sort a FILE, you can SORT your FILE by any one of the FIELDS in it. For example, if you choose to SORT a BIBLIOGRAPHY FILE by Author/s, Note Card Maker will SORT your FILE alphabetically, by last names. (This is useful if you want a draft of your final BIBLIOGRAPHY, or if you want to find out how many books you have by each author.) Any time you SORT by a FIELD that begins with a letter, the FILE will be in alphabetical order.

If, however, you SORT by a numerical FIELD, like CALL NUMBER, your CARDS will SORT by number, from lowest to highest, because the information in each of those FIELDS begins with a number.

After you have chosen the FIELD for SORTing, Note Card Maker asks how you want to DISPLAY the information from your SORT. You may choose to DISPLAY as many FIELDS as you want.

Check your SORTed Bibliography cards carefully, either on the screen or in print. If SORT didn't put them as you wanted them, use "Choose cards by number" to fix the order, before you print up your final copy.

#### **SELECTing**

If you press 2, Select CARDS, you can tell Note Card Maker to find CARDS that you want to see. You can SELECT CARDS based on one FIELD or based on any number of FIELDS you choose. First SELECT the FIELD where that information is found. For example, suppose you want to see every CARD with the key word "lighting." SELECT the FIELD, KEY WORD; then type "LIG." You don't have to type the whole word. All you have to type is enough of the word to distinguish your selection from information in other CARDS. Note Card Maker will look for everything that you typed—words, letters, numbers and punctuation marks. (If you ask for something that isn't there, the program will say, "0 CARDS Selected.")

## Choose CARDS by Number

Another feature of Note Card Maker is that you can also SELECT and SORT by the CARD numbers. (These are the numbers that the program automatically puts at the top of each CARD.) This is useful if you want to arrange your CARDS (or some of your CARDS) in a special order.

Say you were writing a draft of one part of your paper. You've probably already done some SORTing and SELECTing to organize your CARDS to go with the main sections of your outline. Perhaps you've PRINTed some or all of your CARDS.

As you look through your CARDS (either on the screen or on paper), jot down the numbers of specific cards you want in the order you want them arranged. Then, from the SEARCH menu, choose 3, Choose CARDS by Number, and you can enter up to 48 CARD numbers in the order you want to see them. When you've entered the last one you want, the program takes you to the VIEW and PRINT menu. Then you can VIEW the CARDS you've chosen in the order you specified, and PRINT them if you like. If you find that you don't like the order, make changes on your pencil list (or on the printout, if you made one) and use ESC to go back to the SEARCH menu to re-enter the list in a new order. Then see how easy it is to turn them into a rough draft. (See Writing a Final Report.)

Select 4 if you want to VIEW and/or PRINT all of your CARDS in the order you entered them.

## Deleting a FILE

You can delete a FILE at any time by choosing 5, Delete a FILE from the main menu in Use Note Card Maker.

If your disk is full, or almost full, Note Card Maker will tell you that you can't put a new FILE onto the disk. Then you can decide to use a new disk, or to DELETE a FILE you no longer need. Caution: be sure you are DELETING your own FILE, and that you don't need it

Select 5, Delete a FILE, from the Tool menu. On the screen, you will see the FILE Directory, with the names of all the FILES that are on the FILE DISK. Type the number of the FILE to be deleted, and press Y (Yes) when asked if you want to DELETE the FILE. (Because DELETE is forever, you will be asked to press Y again, just to be sure you really mean to DELETE the FILE.) Then you will see the message, "File Deleted."

## FILE Limitations and Disk Limitations

The largest BIBLIOGRAPHY FILE will hold 100 CARDS; the largest NOTE CARD FILE will hold 200 CARDS. Avoid reserving more space than you'll need. The smaller the FILES, the more FILES you can fit on one FILE DISK.

The Note Card Maker program will tell you if your FILE is too big to fit in the amount of space left on your FILE DISK. If there are already other FILES on the disk, you may need to use another FILE DISK for your new FILE. (Even when there isn't room for your new FILE on a disk, there is often enough room for a smaller FILE that you might want to add some other time.)

Note Card Maker tells you when a FILE DISK is full. Then you can decide to use a new disk, or DELETE a FILE you no longer need. (See Deleting a FILE.) Caution, be sure no one needs the FILE you're DELETING.

## Printing

In order to VIEW and/or PRINT, you must first SORT or SELECT CARDS from your FILE. You might SELECT just one CARD, or you might want to PRINT your entire FILE. (See SEARCHing.)

![](_page_18_Picture_10.jpeg)

You will then see this screen:

![](_page_19_Picture_1.jpeg)

As long as you have a printer, and it is connected properly to the correct slot of your computer, you can print the CARDS from your FILE according to your SORT or SELECTION. Press 2 simply to print the CARDS selected. Press 3 if you want to see your CARDS on screen as well as have them printed.

## Writing Your Paper

Note Card Maker can help you with writing your paper. For in stance, SORT by Author/s to make a rough draft of your final BIBLIOGRAPHY. It will be in alphabetical order by the authors' last names. Remember, you will have to underline titles on your printout. Then check your BIBLIOGRAPHY to be sure that it follows the form recommended by your school.

For writing the paper itself, you can use KEY WORDS from your NOTE CARDS to develop the outline of your paper. You can group CARDS on the same subject to develop sections of your paper. You can even print your CARDS in any specified order you choose and then use your printout to begin your first draft. (See Choose CARDS by Number and Related Reading.)

## Limited Warranty

Grolier Educational Corporation warrants to the original purchaser that the magnetic diskette accompanying this User's Guide will be free from defects in material and workmanship for a period of ninety (90) days from the date of purchase. If during this period a defect should occur, Grolier Educational Corporation will replace the diskette free of charge, provided that the diskette is returned to the Customer Service Department of Grolier Educational Corporation, Sherman Turnpike, Danbury, Connecticut 06816 by the original school, library, or other purchaser of the diskette within the aforesaid 90 day period.

Grolier shall not be responsible for incidental or consequential damages resulting from any breach of warranty. The above limited warranty constitutes the sole and exclusive remedy of the purchaser and is in lieu of all other warranties, express or implied. All implied warranties of merchantability or fitness for a particular purpose are hereby disclaimed.

## Replacement Diskettes

After 90 days, replacement diskettes are available for \$18.00, postpaid. The inoperative diskette(s) must be returned with your order for the replacement.

![](_page_21_Picture_0.jpeg)